**كلٍت الزساعت – خاهعت البصشة**

**قسن علىم التشبت والوىاسد الوائٍت الفصل الذساسً الثانً هشحلت أولى هادة حاسباث -2 الوحاضشة التاسعت** 

**استاذ المادة : م. عصام محمد علً**  العام الدراسي : ٢٠٢٠-٢٠٢١

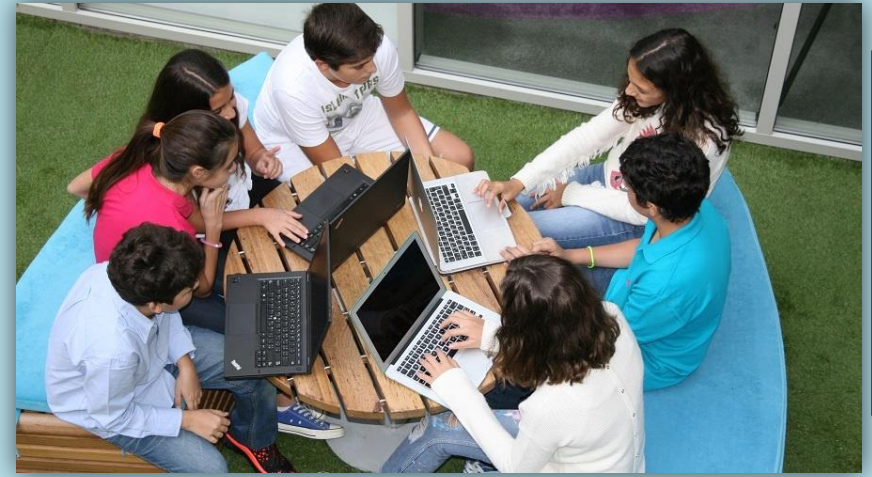

 **لقذ تطشقنا فً الوحاضشة السابقت الى الوىاضٍع**  التالية في برنامج الورد :

 **تبوٌب ملف )حفظ، فتح ، جدٌد، طباعة ،اخٌر، خٌارات، معلومات، اغالق، تعلٌمات ، حفظ وارسال، انهاء(. تبوٌب الصفحة الرئٌسٌة )مجموعة الحافظة، مجموعة خط ،مجموعة محاذاة، مجموعة رقم، مجموعة انماط(.**

## \*\* تابع برنامج الاكسل معالج الجداول الالكترونية (-MS **:(EXEL2010** □ تابع تبويب الصفحة الرئيسية:

@مجموعة خلايا Cell:وهي تنقسم الى مجموعة من الأوامر والتي يمكن بمساعدتها التحكم في الخلايا المكونه لورقة العمل

●ادراج- إضافة خلايا ، صفوف، أعمده، ورقة عمل ِ

**•حذف ـ** خلايا ، صفوف، أعمده، ورقة عمل<sub>.</sub>

● تنسيق-حجم الخليه √لتغيير ارتفاع الصف بواسطة الماوس :-ضع مؤشر الماوس على الحد الفاصل بين عنوان الصفين فيتغير شكل المؤشر إلى سهم ذي ر أسين متنافرين اضغط على مفتاح الماوس واسحب بالاتجاه المرغوب.

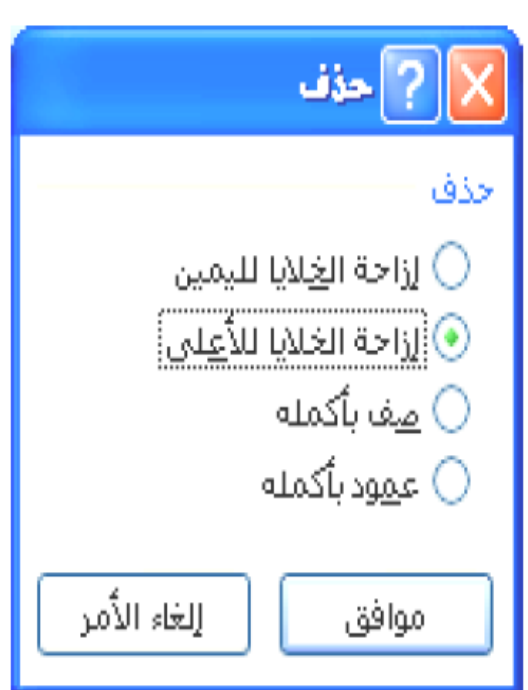

√احتواء تلقائي لارتفاع الصف-بتسع لكافة احجام الخطوط.

√لتغيير عرض العمود بواسطة الماوس :-ضع مؤشر الماوس على الحد الفاصل بين عنوان العمودين فيتغير شكل المؤشر إلى سهم ذي رأسين متنافرين اضغط على مفتاح الماوس واسحب بالاتجاه المرغوب

> √احتواء تلقائي لعرض العمود–بتسع لبعرض كافة المعلومات المدخله

> > √ الرؤيه -إظهار او إخفاء الأعمدة والصفوف والورقه .

√ تنظيم الأوراق-لتغيير اسم الورقة ونسخها او نقلها وتغيير لون تبويب الور قة.

√حماية —حماية الورقة وتامين الخليه وتنسيق الخلايا.

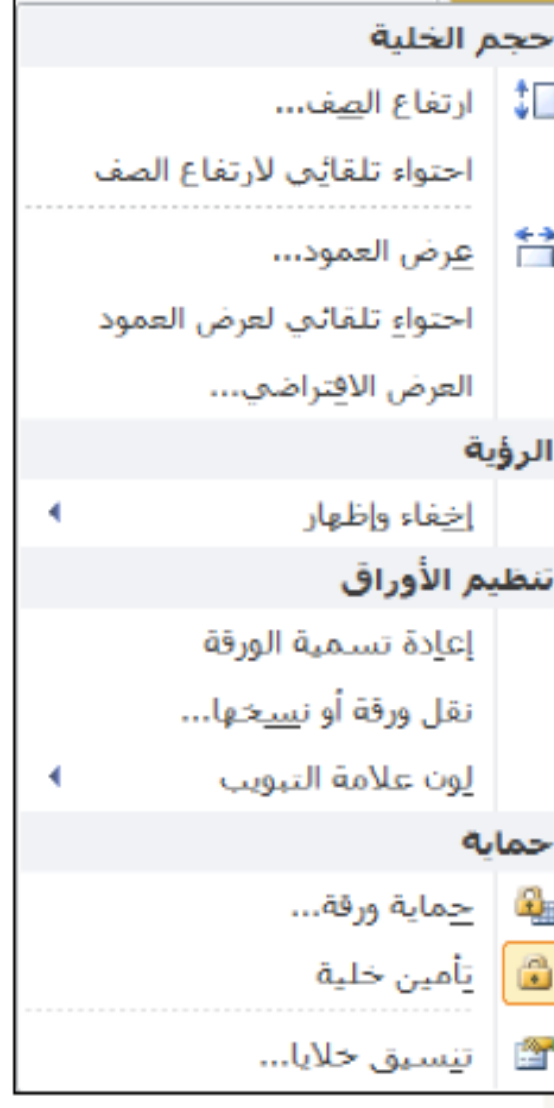

#### مجموعة تحرير Edit

√الجمع التلقائي∑-من خلال الضغط على هذا الزر يتم استخدام الدوال في التعابير الاحصـائية وبالذات الدوال الشائعة الاستخدام (الجمع Sum،المعدلAverage،الكبر Max ،اصغر Min ،حساب العددCount ).

#### √ التعبئة

قد تحتاج أحياناً لملأ عدد من الخلايا بنفس القيمة أو النص وما عليك سوى أن تكتب القيمة أو النص<br>لمرة واحدة ثم نضلل الخلايا التي نريد ملأها بهذه القيمة نختار تبويب الصفحة الرئيسية ثم من تحرير نضغط الزر <mark>لقائ</mark>ط فتظهر قائمة ثانوية فيها الاتجاه الذي ضلل به الخلايا نختار الاتجاه فتملأ جميع الخلايا المضللة ِ

#### مقبض التعبئة هو المربع الأسود الصغير في زاوية التحديد وعند التأشير إلى هذا المقبض يتغير شكل المؤشر إلى شكل متصلب أسود. وقد تكون بياناتك مرتبة على شكل متسلسلة أي أن الفرق بين الخلية والتي قبلها وبعدها مقدار ثابت فما عليك سوى أن تكتب أول قيمة ثم تختار سلسلة من التعبئة.

تطبيق :- لديك سلسلة الأرقام (٢، ٥، ٨، ١١، ١٤، ١٧) ١. أدخل القيمة الأولى. Y ِ اختار تبويب الصفحة الرئيسية ← تحرير ← ← سلسلة. ٣. من خلال النافذة التي تظهر نعين وضع السلسة (صفوف، أعمدة) نوع السلسلة (خطي، متزايد، التاريخ، تعبئة تلقائية) وقيمة الخطوة (الفر ق بين خلية وأخر ي) وندرج قيمة التوقف ثم نضغط موافق.

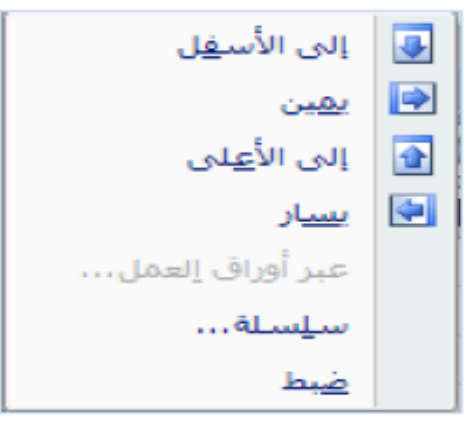

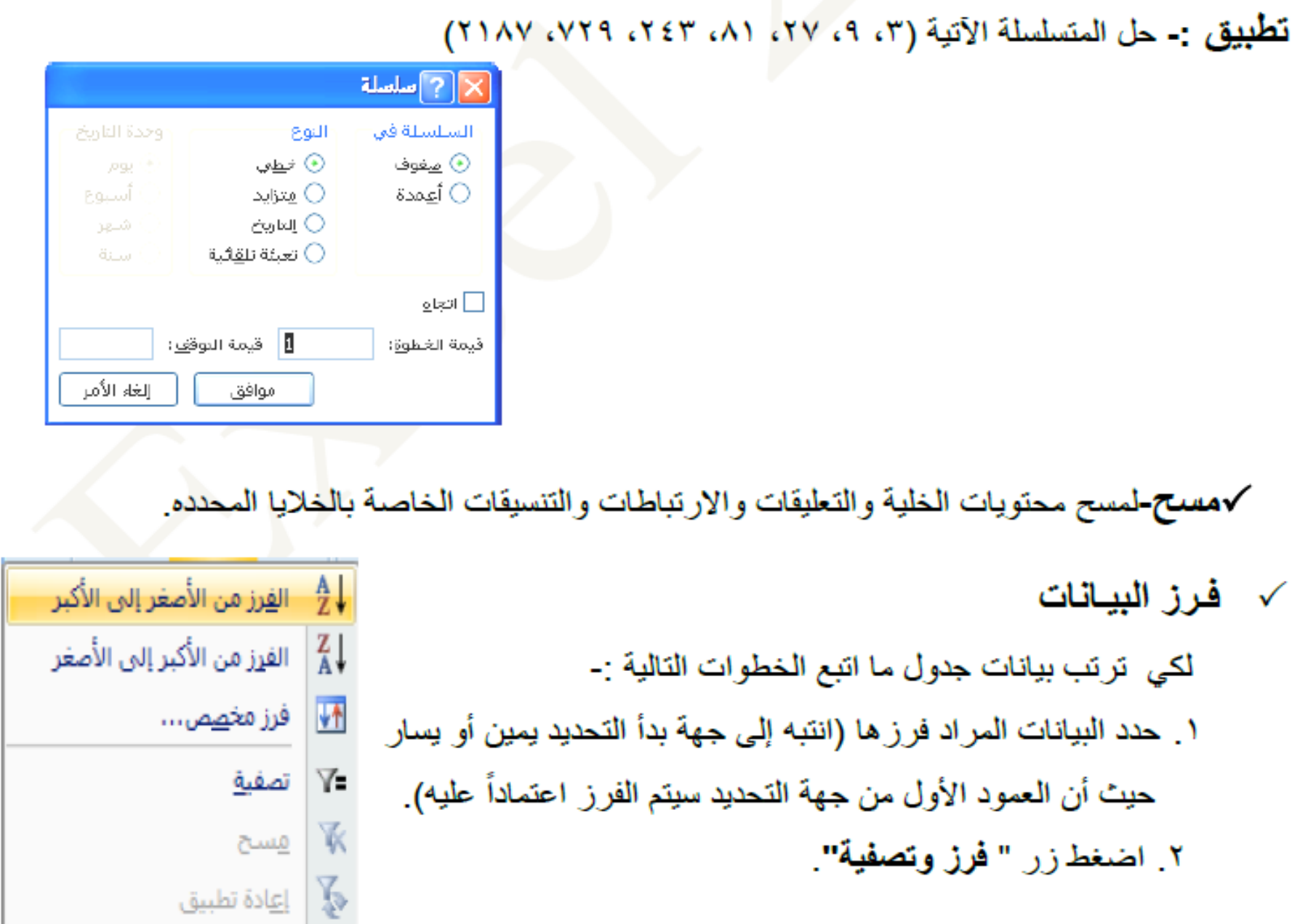

٣. تظهر قائمة بأنواع الفرز.

أ- فرز من الأصغر إلى الأكبر ( أ-ي ). ب- فرز من الأكبر إلى الأصغر( ي-أ ). ج- فرز مخصص، في هذا النوع من الفرز نتبع الخطوات التالية :-

ا من مربع حوار "**فرز**" نؤشر الاختيار (□ نحتوي البيانات على رؤوس). ٢ نحدد عمود الفرز في مربع " **فرز حسب** ". ٣ نحدد الفرز حسب (القيم، لون الخلية، لون الخط، رمز الخلية) في مربع " الفرز". £ نحدد الترتيب في مربع " **ترتيب** " ثم نضغط " **موافق** " .

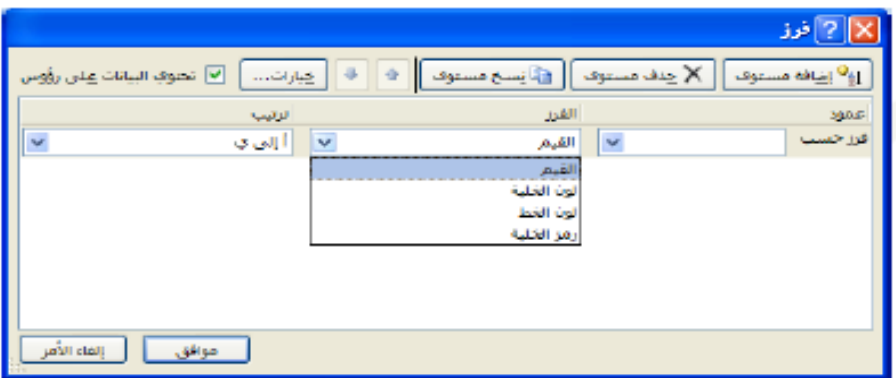

<mark>ملاحظة :</mark>\_ يمكن إضافة مستوى أخر للفرز أو حذف مستوى أو نسخ مستوى أو تحويل المستوى إلى الأعلى أو الأسفل من خلال الأز رار الموجودة في نافذة "فر ز ".

## اتبويب ادراج (Insert):

همجموعة جداول Table

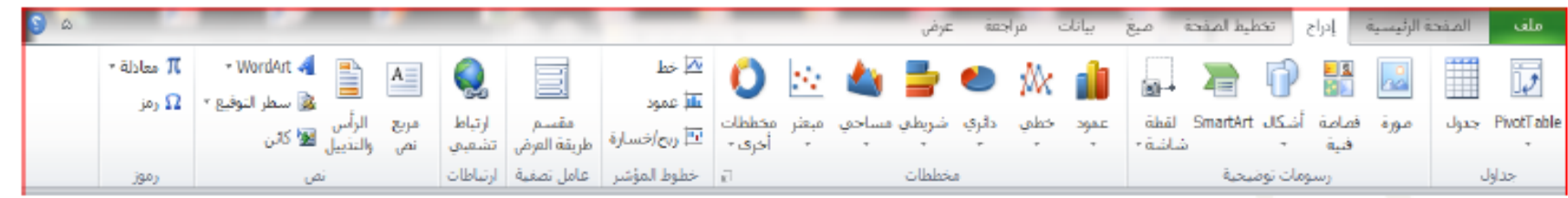

ا**يقونـة جدول** وهي تستخدم لأنشاء جداول وذلك لإدارة البيانات المتحده وتحليلها مما يعمل على سهولة فرز و تحليل البيانات ١-قم بتحديد خلايا الجدول بالنقر على أول خليه(مثلا A1 )ثم اضغط Shift من لوحة المفاتيح وانقر على أخر

خلية بالجدول (مثلا F7).

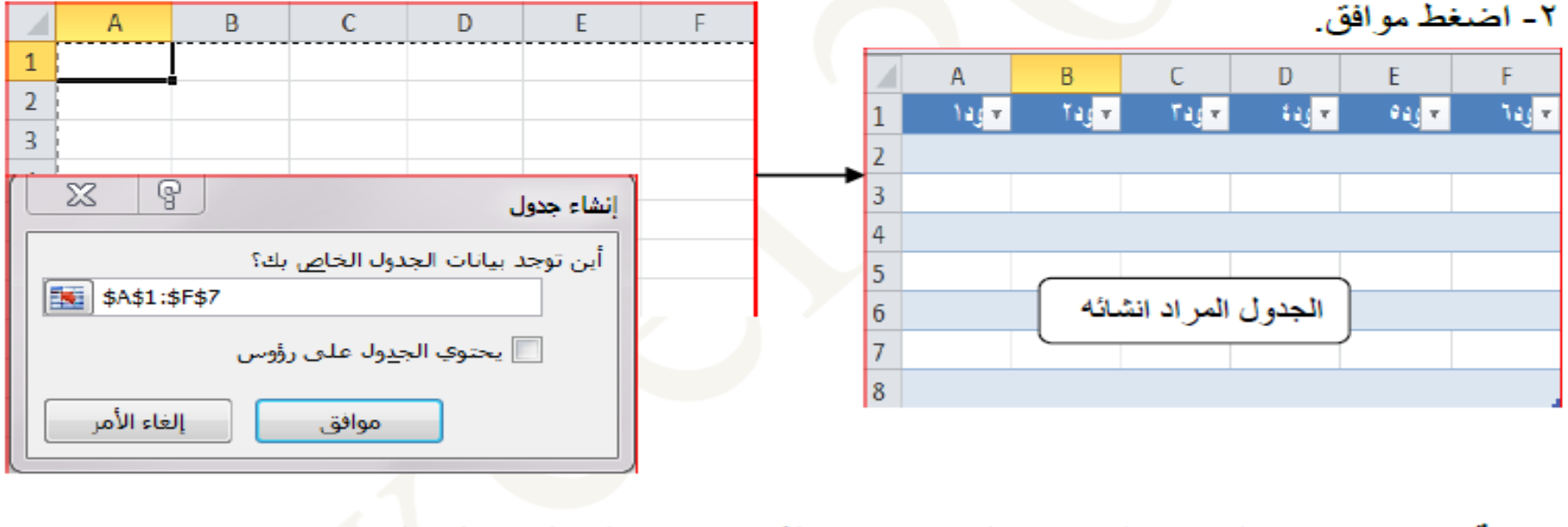

ا**يقونـة جدول محور ي-ل**تر تيب البيانات وتلخيصـها بسهولـة ممـا يؤدي الى الحصـول عليها بوقت اسر ع.

ا**يقونـة جدول محور ي-ل**تر تيب البيانات و تلخيصـها بسهو لـة ممـا يؤ دي الـي الـحصـو ل عليـها بو قت اسر ع. @مجموعه مخططات Chart :\_وبمكن تمثيل جدول البيانات في تطبيق Ms-Excel على شكل مخطط بياني بعد تحديد الخلايا واختيار احد انواع المخططات(العموديه ، الخطيه ،الدائر يه ،الشر يطيه...الخ) حµ خطب <sup>بہ</sup> ا استاجي ۲ − شریطی ▼ (C) مخططات أخری ▼ **ملاحظة :-** عند إضافة مخطط بياني يتم إضافة ثلاثة تبويبات هي 記し し مخططات (تصميم، تخطيط، تنسيق) تستخدم لتغيير مو اصفات الر سم البياني. تبويب تصد من خلال هذا التبويب يمكن تعديل تصميم المخطط كالآتي :-تغيير نوع المخطط الموجود إلى أي نوع أخر . **In Indiana II** وأرباء المت حفظ المخطط كقالب حفظ<br>کفالت تبديل بيانات الصف والعمود بحيث تصبح بيانات الصفوف أعمدة وبيانات **REAL** الأحمدة صبغوف تبديل<br>الصف/العمود لتغيير كحديد البيانات .  $-141 - 11$ نحدد من خلاله وضع المخطط كأن يكون كائن في نفس ورقة العمل أو كائن في rdi Da ورقة تخطيط . **B** AS A

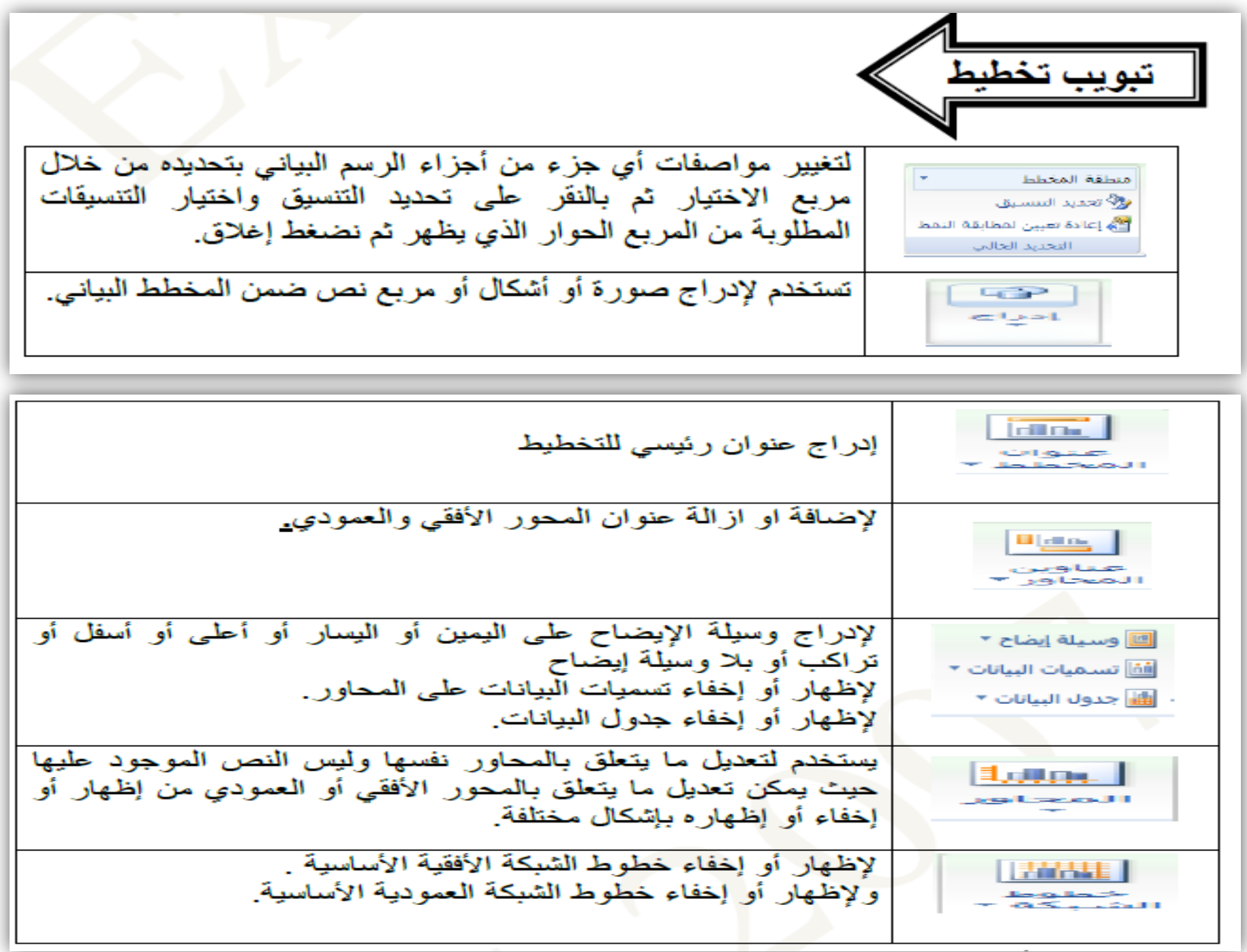

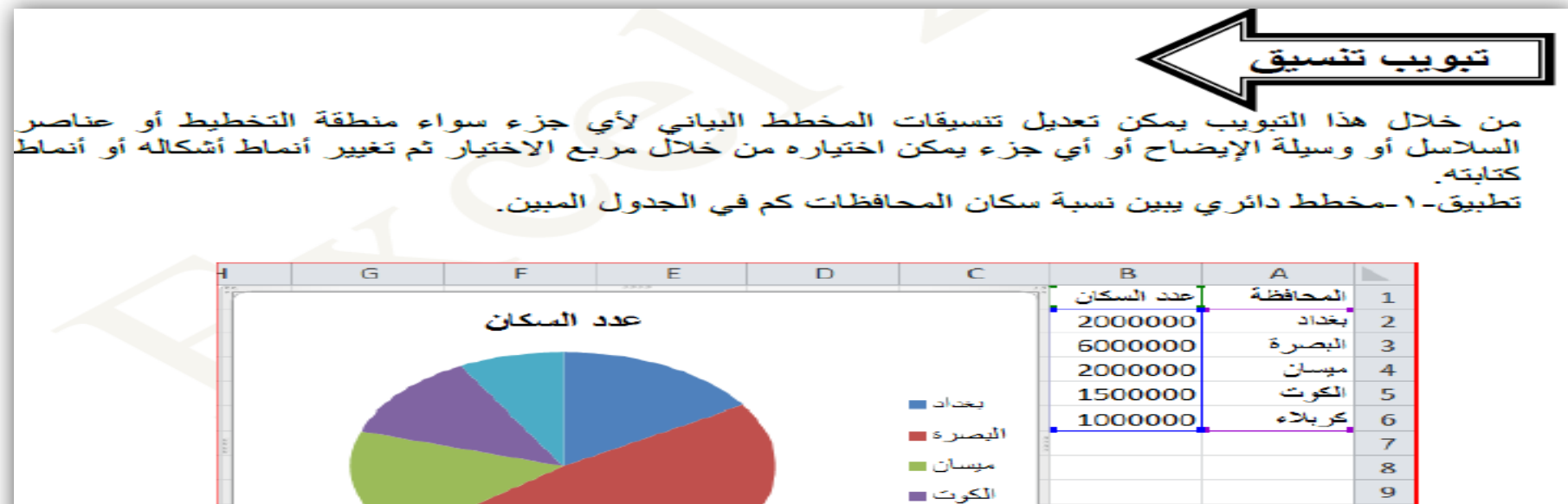

کريلاء ■

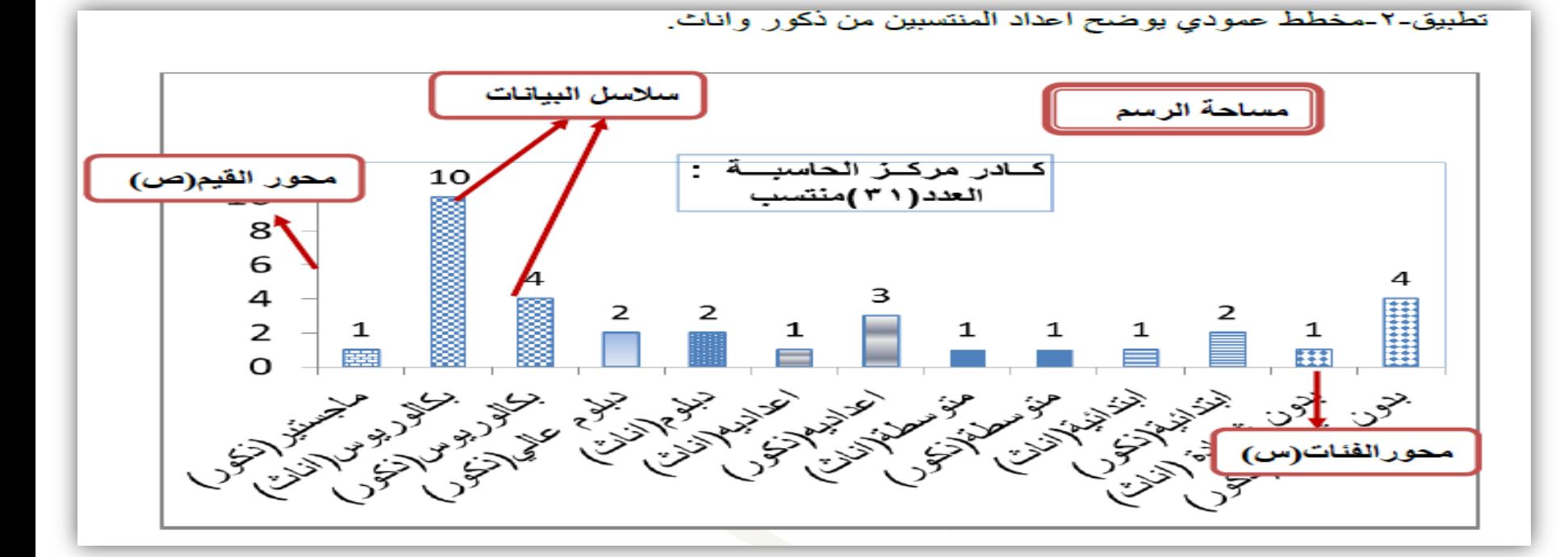

●مجموعة خطوط المؤشر-و هي تستخدم لإدراج خط مؤشر لببانات محددة في مربع خلبة واحدة فقط ومنها إدراج خط مؤشر خطي- وتستخدم لإدراج مخطط خطي في خلبة واحدة. إدراج خط مؤشر عمود ـوتستخدم لإدراج مخطط عمود في خلية واحدة. إدراج خط ربح/خسارة وتستخدم لإدراج مخطط ربح/خسارة في خلية واحدة. على ان تكون الخطو ات كالتالي:-١-قم بتحديد الخلايا المر إد عمل مؤشر [4] معا". ٢-انقر على الأداة عمود على سبيل المثال لتظهر لنا نافذة " إنشاء خطوط المؤشر ". ٣-قم بتحديد الْبِيانات عليها ثم اضغط " مو افق ".

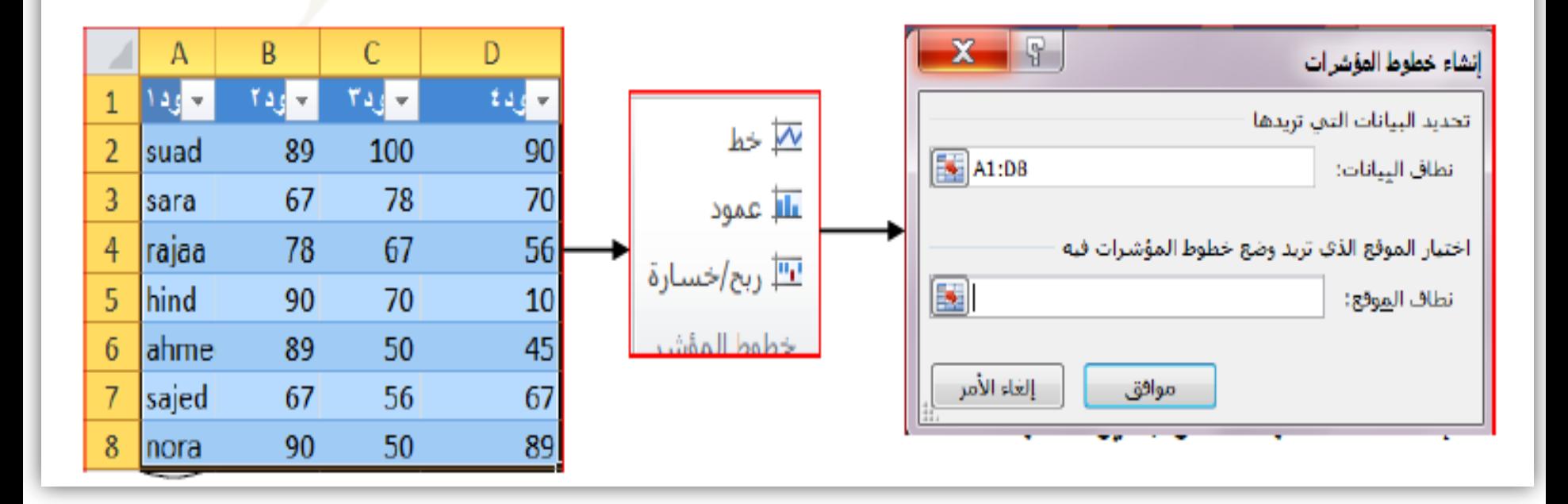

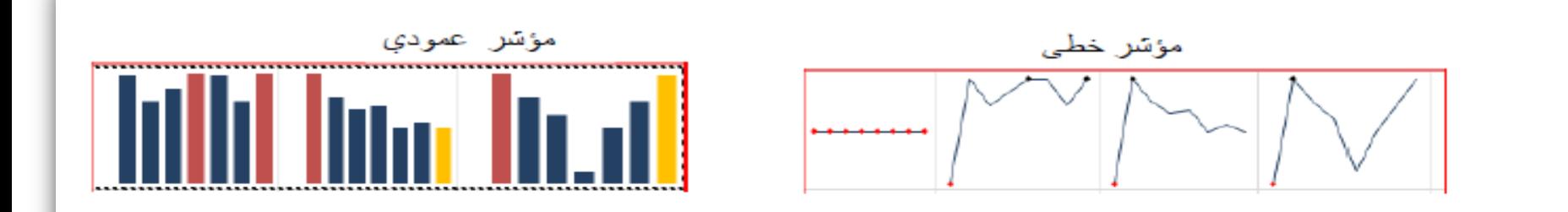

●مجموعة عامل التصفيه **مقسم طرق العرض-و**تستخدم في عملية تصفية البيانات لجداول رسومات المحوريه بشكل تفاعلي وذلك لتسهيلها على ان تكون الخطوات كالتالي:-۱ ـقم بادر اج جدول محور *ي.* ٢-قم بتحديد الخلايا المر اد عمل مجموعه مقسم لها. ٣-انقر على الأداة "مقسم العرض" لتظهر لنا النافذة " اختيار مقسمات العرض ". ٤-قم بتحديد مقسمات طر ق العرض ثم انقر "موافق ". 0-اختار احد الحقول سترى تغير محتويات الجدول المحوري ليعرض فقط معلومات هذا الحقل

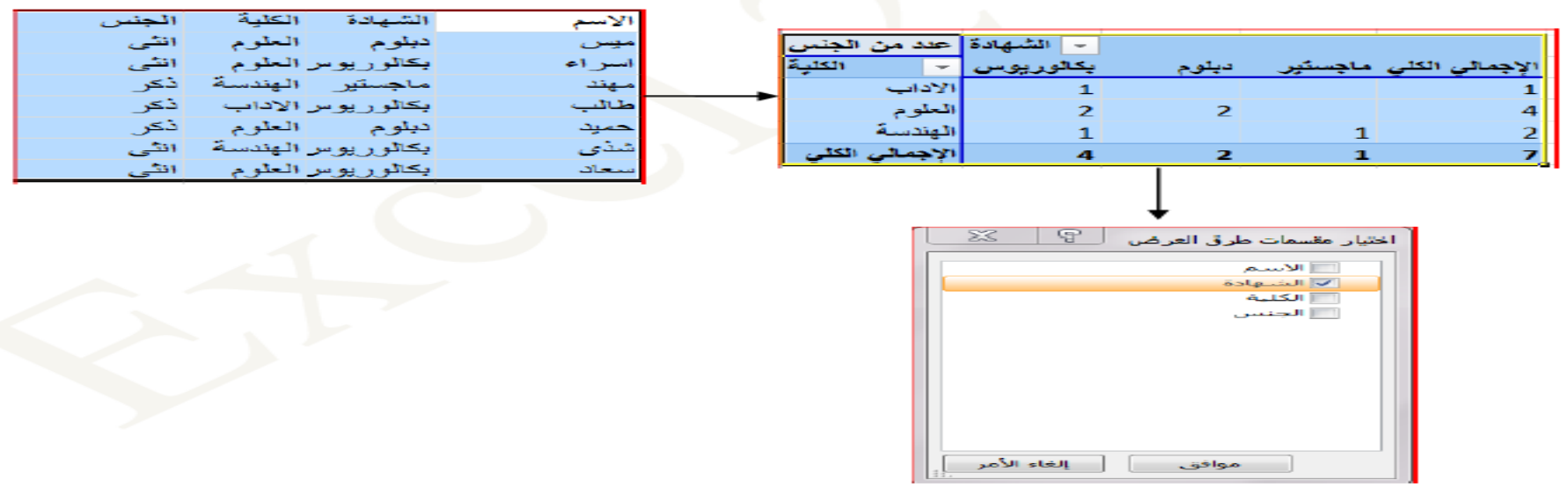

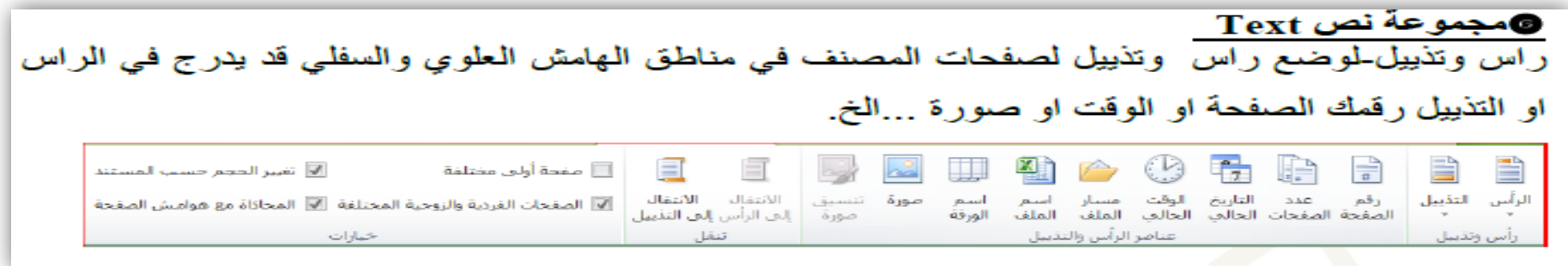

# □تبويب تخطيط الصفحة (Page Layout):

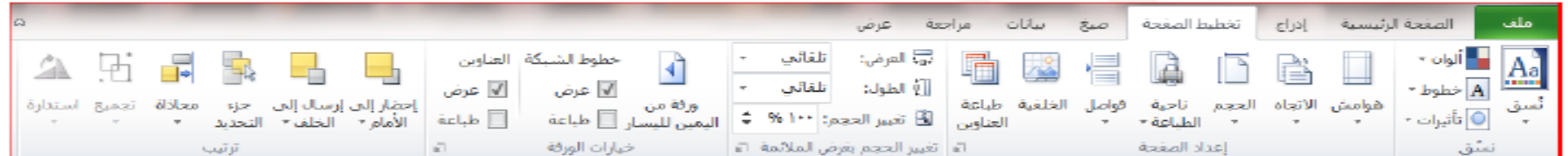

●مجموعة نسق \_ هي مجموعة من عناصر التصميم الموحدة التي توفر مظهر الللمستند باستخدام الألوان والخطوط والرسومات من خلالها يمكن تنسيق مستند بأكمله بشكل سريع وسهل لنعطيه مظهر احترافي و حديث ِ @مجموعة اعدادات الصفحة Page Layout لترتيب المخرجات وجعلها جاهزة للطبع بالشكل المرغوب يجري تهيئة الصفحة من تبويب **تخطيط** الصفحة مجموعة إعداد الصفحة أو باختيار زر "مشغل مربع الحوار" الموجود بجانب إعداد الصفحة للمصل العدد الصفحة المسلم التي تقدم التقادم التي تقدم التقالية : - وقد التعالي التعالية .<br>التعدد الصفحة المسلمات التي تعالى التي تقدم التي تقدم التي تقدم التعالي بين التي تقدم التعالي التي توفيق التي

- ١ . ا**لصفحة Page :- لل**تحكم في توجيه الطبع (أفقي، صودي)، مقياس الرسم، جودة الطباعة، حجم الورق.
- ٢ . ا**لـهو امش Margin**s :- للتحكم في الهو امش العليا، السفلي، اليمني، اليسر ي للصفحة كذلك توسيط الْبِيانات على الصفحة أفقياً أو عمودياً.
- ٣. رأس وتذييل الصفحة Header & Footer :- ضبط وتكييف الرأسيات والذيليات المكونة من حدة اسطر .
- ٤ . ا**لورق Sheet** :- للتحكم في المساحة المطبوعة وعناوين الطباعة، الصفوف المكررة إلى الأعلى، خطوط الشبكة، الملاحظات، عناوين الأعمدة والصفوف، ضبط تر تيب الصفحات.

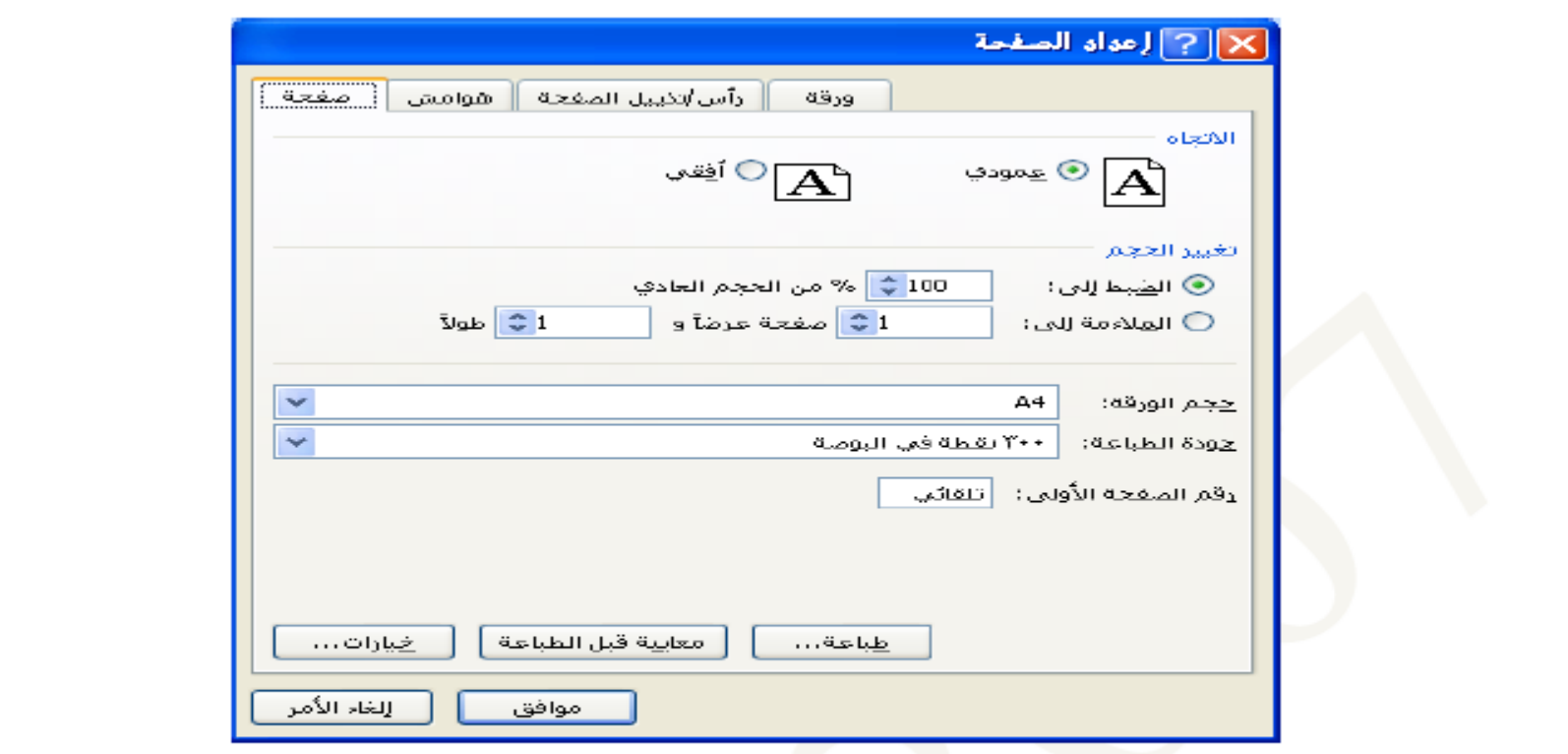

● مجموعة تغيير الحجم بغرض الملائمه ً— منها بتم تحديد طول وحرض الخلية ليتم طباعة المصنف كامل بكل خلاياه في عدد الاور اق المر اد الطباعة فيها.

همجموعة خيارات الورقة Worksheet Options-تمكننا من التحكم في الورقة عند الطباعة فيمكننا تغيير اتجاه ورقة العمل من اليمين الى اليسار او بالعكس ،ايضا نظهر خطوط الخلايا او حدم اظهارها والاكتفاء بالسماحة المحددة فقط وذلك في ورقة الطباعه كما يمكن ايضا التحكم في عناوين الورقة من اظهار وطباعه

همجموعة ترتيب Arrange : راجع ملزمة معالج النصوص ٢٠١٠.

### ∐تبويب صيغ(Formula):

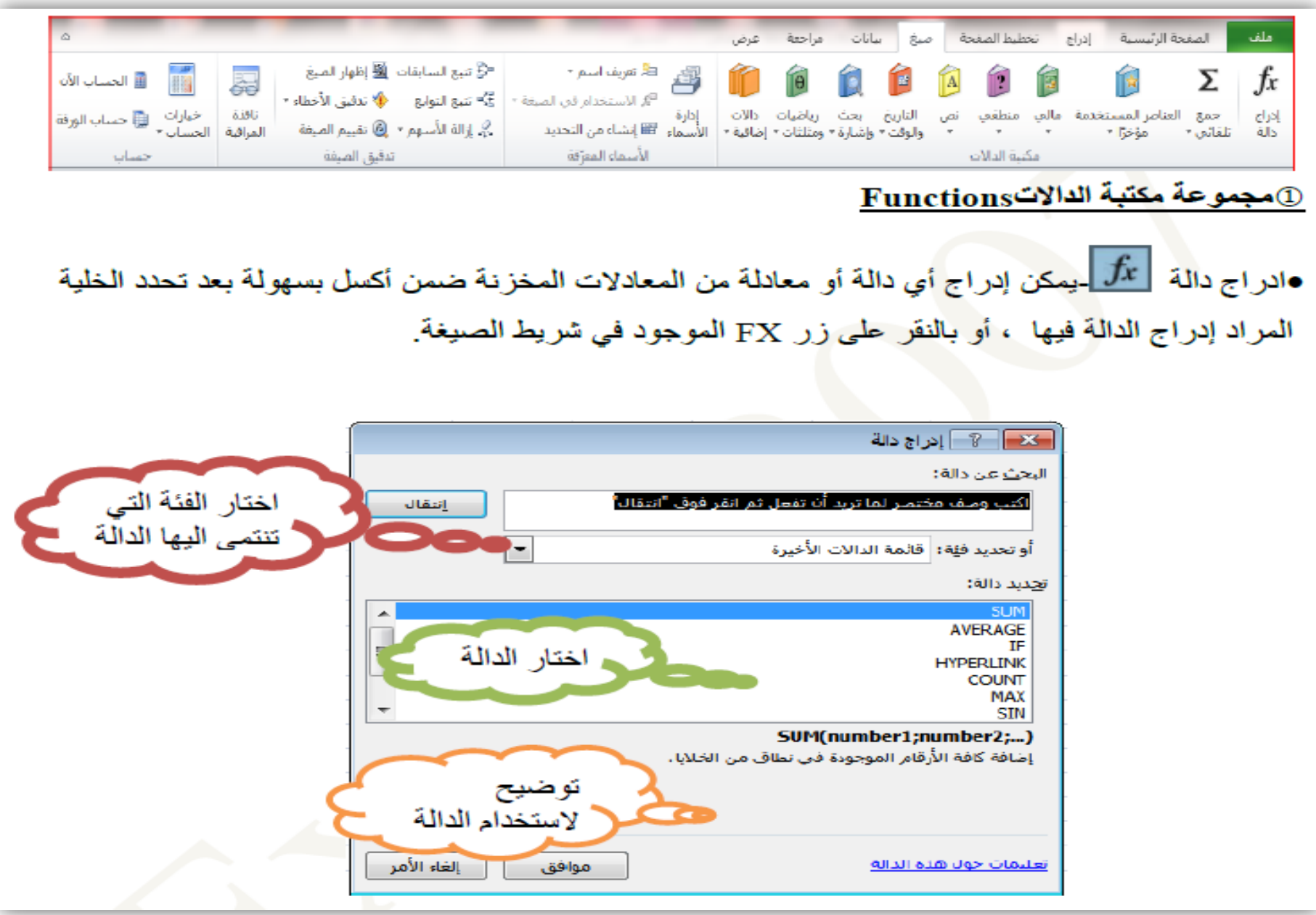

●الجمع التلقائي للطَّمحية التستخدم لاجراء بعض العمليات الشائعة على الخلايا كالجمع وايجاد المعدل او اكبر قيمة ا

•العناصر المستخدمه مؤخر ا : للوصول السريع الى الدوال المستخدمه مؤخر ا و ادر اجها بسهوله الى الخليه المختار م

•الدالات المالية : (Accrint, Db ,Disc...etc).

●الدالات المنطقية : (AND , NOT, OR,TRUE,FALSE...etc)

•الدالات النصية (LOWER ,LEFT,RIGHT,... etc) .

•دالات التاريخ والوفَت (DATE,DAY,MONTH,NOW,SECOND,... etc).

• دالات البحث والمراجع (Address ,Areas , Choose..etc).

• دالات رياضيات ومثلثات (ABC, COS,SIN,ROUND... etc).

0دالات إضافية- استعر اض قوائم الوظائف الإحصائية والهندسية ووظائف المكعبات والمعلومات

•دالات اضافيه:تستخدم لادراج بعض الدوال الاخرى مثل دوال الاحصاء والمكعب ودوال المعلومات والدوال

للقلص ۳ AND FALS Ħ **IFERROF** NO

TRUE درائ دالة...

الفكعب

و"| معلومات

الهندسيه

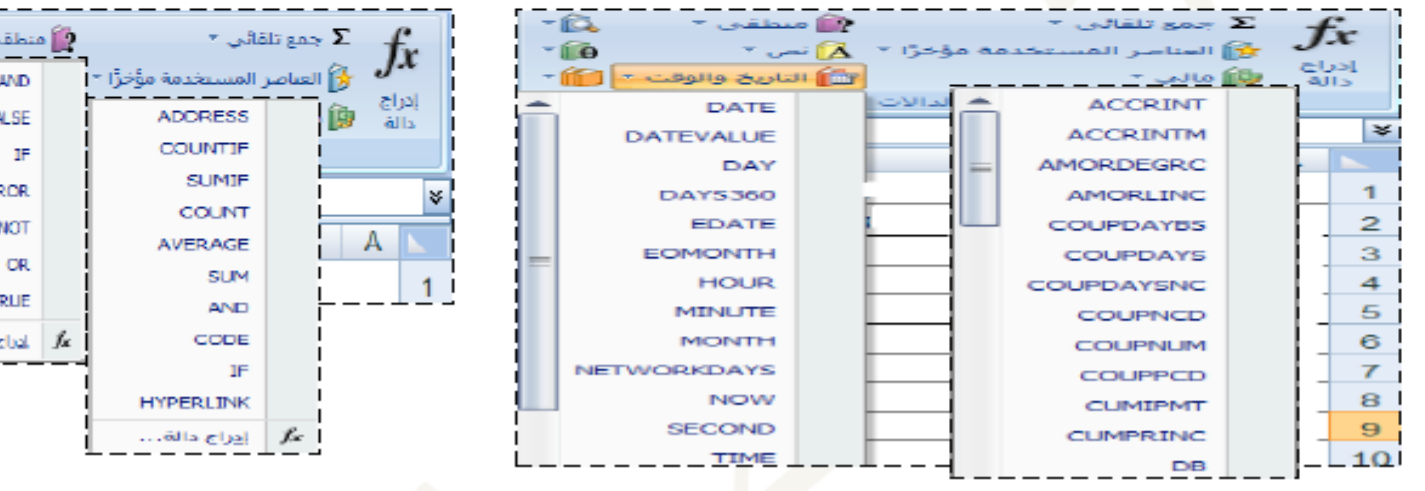

\*\* تطبيقات على الدوال المهمة:

<u>ا دالية SUM</u> 

 $= SUM(no1, no2, no3, ...)$ 

يمكن تطبيق هذه الدالة من خلال العديد من الطرق :-

<mark>الطريقة الأولى</mark> :- نضلل الخلايا المراد إيجاد مجموعها ثم نضغط أيقونة الجمع التلقائي ( ∑ ) الموجودة في<br>تبويب الص**فحة الرئيسية ← تحرير**.

ا<mark>لطريقة الثانية</mark> :- كتابة الصيغة التالية في خلية المجموع

 $= \mathbf{SUM}$  ( مدى الخلايا المراد جمعها )

مثال (١): لإيجاد مجموع الخلايا b1, b2, b3, .......b9<br>نكتب الصيغة التالية في الخلية المراد إدراج ناتج الجمع فيها ولتكن الخلية b10  $= sum (b1:b9)$ 

a2, b7, g5, f5 الخلايا له a2, b7, g5, f5

 $=$  sum (a2; b7; g5; f5) ا<mark>لطريقة الثالثة</mark> :- نختار تبويب **صيغ ← مكتبة الدالات ← إدراج** دالة ثم نختار دالة ألــ sum ثم نضغط موافق بعدها نحدد مدى الخلايا المراد جمعها ثم نضغط موافق.

<u>ملاحظة :-</u> تتمكن من إدخال سبعة مستويات كحد أقصبي من الدالات ضمن دالة المجموع  $= sum (a1; max (b2:b6))$ 

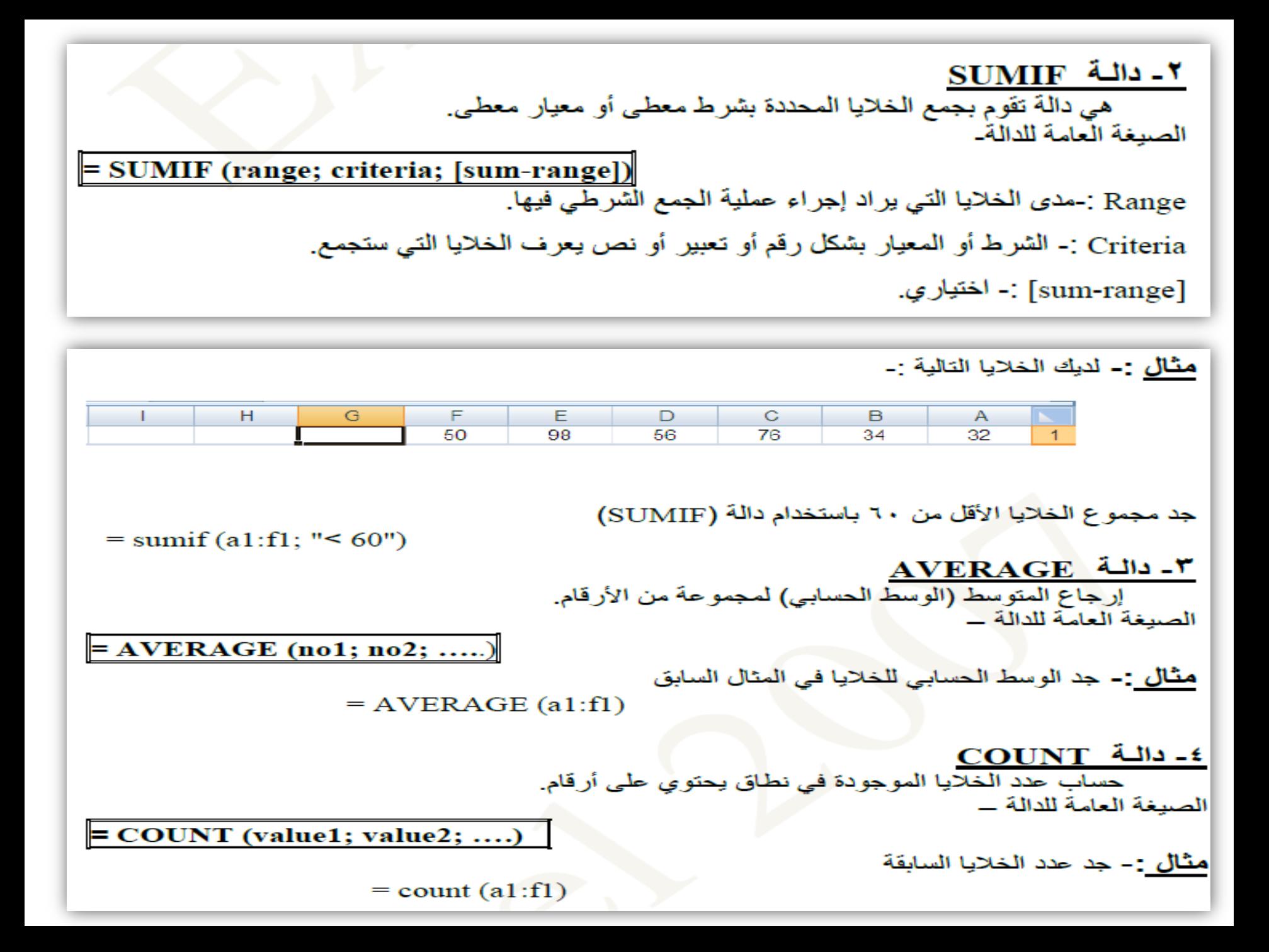

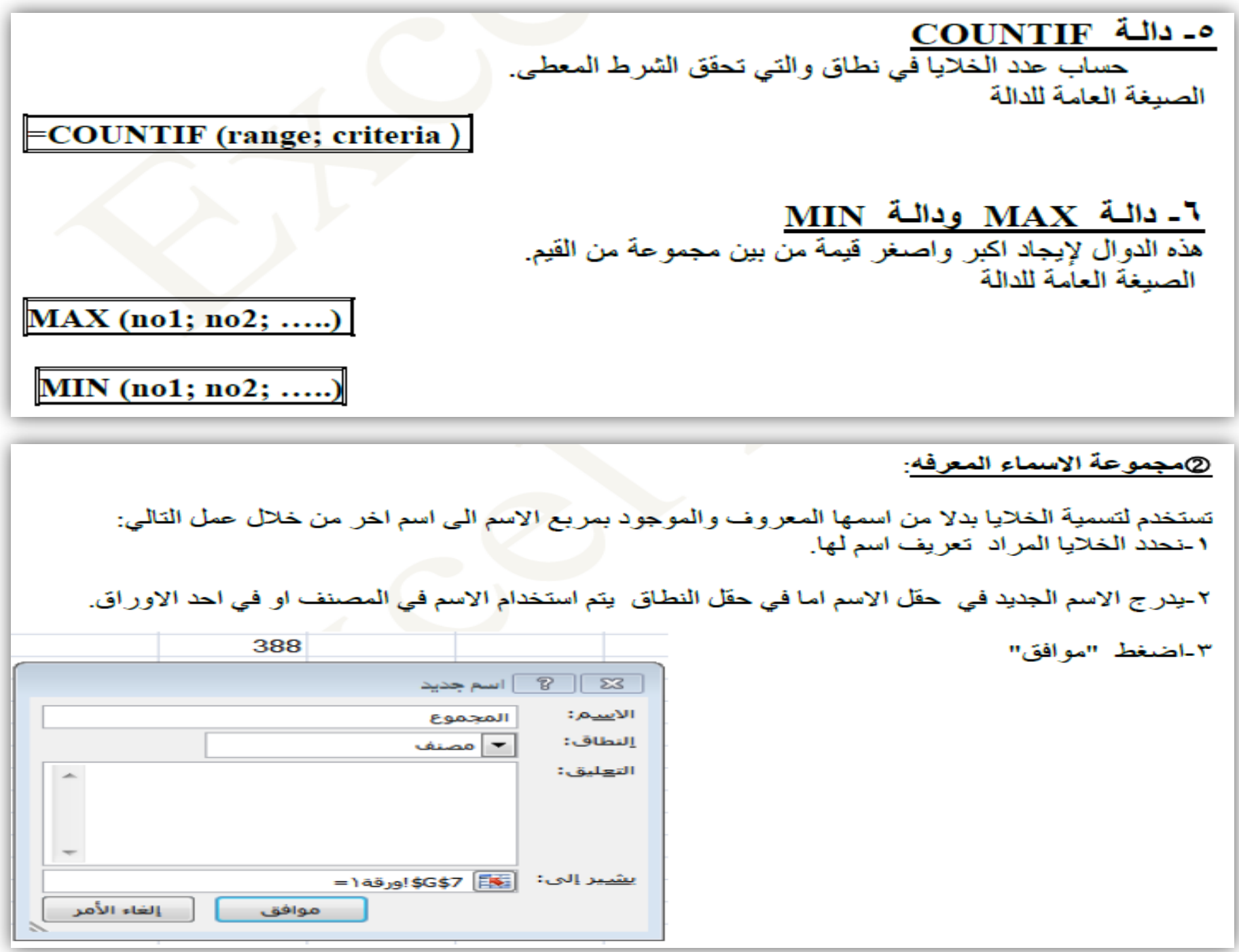

### تبويب بيانات (Data):

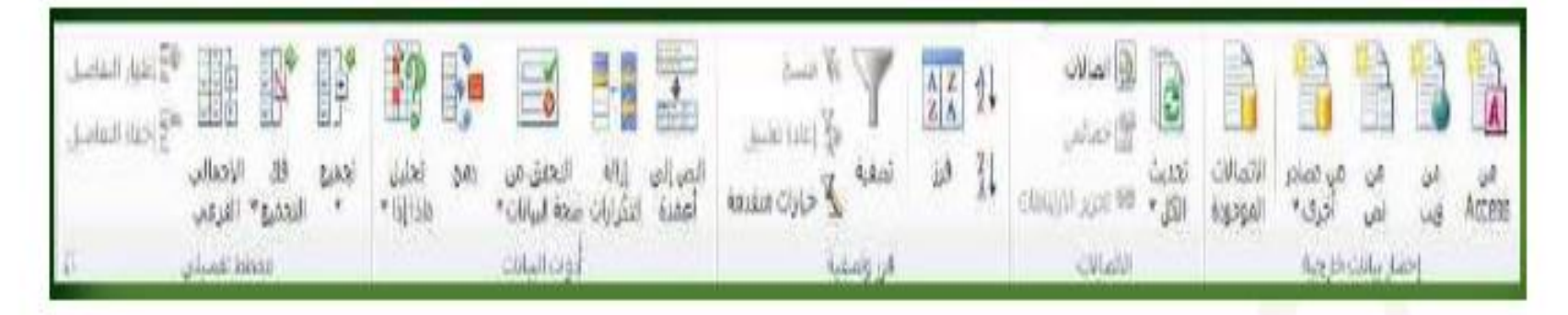

●مجموعة احضار بيانات خارجيه\_هي مجموعة البيانات التي يكون مصدر ها خارج اكسل ومن هذه المصادر :-

١ -قواحد البيانات Access-و هي استير اد قاحدة بيانات من بر نامج الاكسس

٢ ـمن ويب-و هي استير اد فاحدة بيانات من ملقم الانتر نت ويتم ادر اج حنو ان الموقع الذي تر يد ان تحضر البيانات منه

٣-من نص-و هي استير اد فاحدة البيانات من مصدر بر نامج الوور د او المفكر ة.

٤-من مصادر اخرى مثلا استيراد بيانات xml او من Ms-sql server.

0-الاتصالات الموجوده-وتستخدم للحصول على البيانات من مصبادر موجودة مسبقًا اي تم التعامل معها من قَبْلُ في هٰذَا الْمصنف.

@مجموعة فرز وتصفيه \_يتم فرز البيانات تصاعديا وتنازليا وتصفيتها تبعا لقيم نحددها نحن لكي نحصل على المعلومات المطلوبه باقل مجهود.

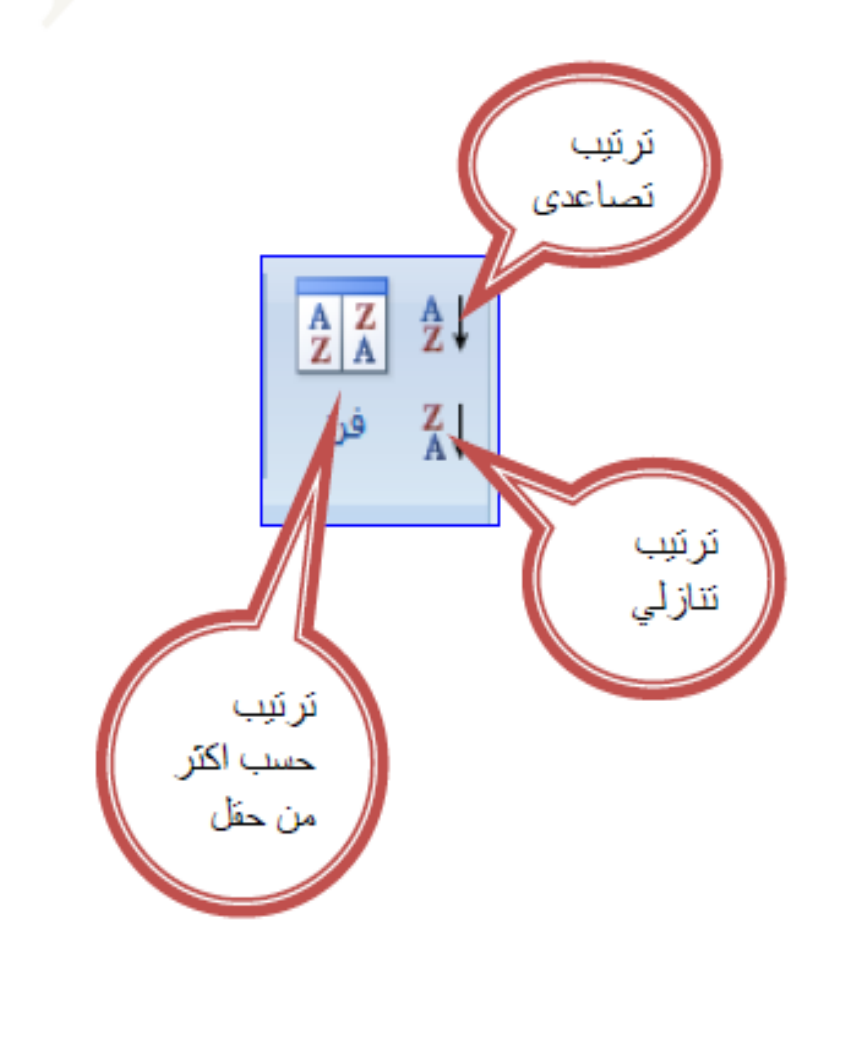

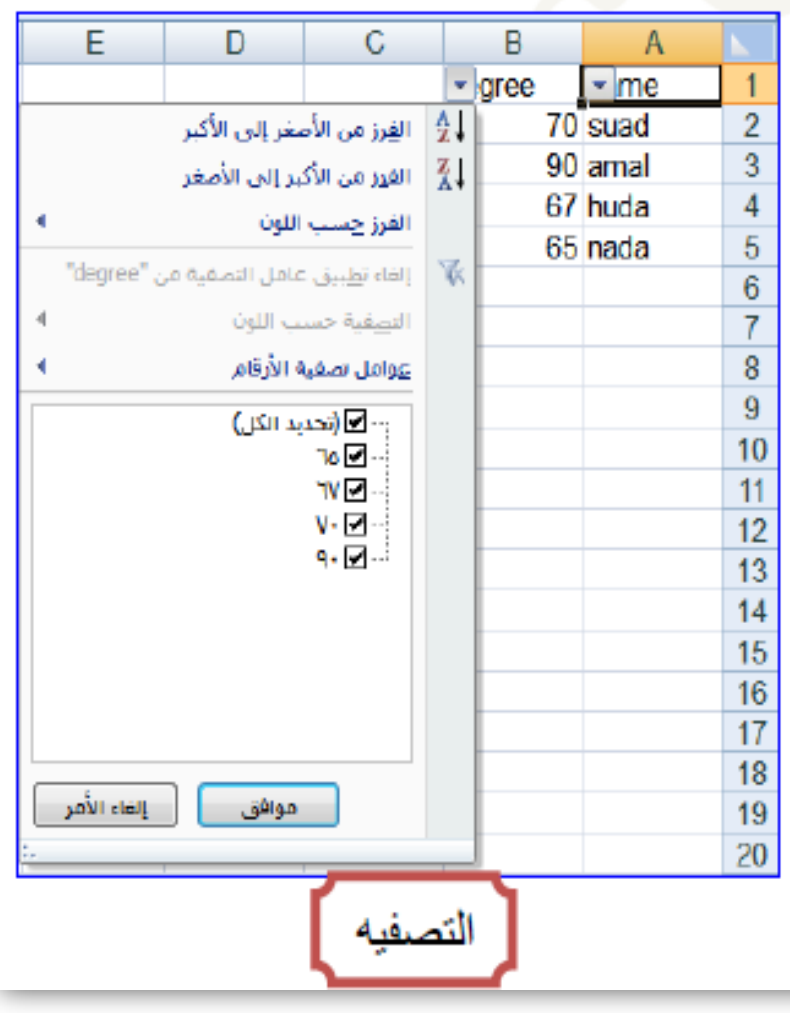

 **هثال تطبٍق:ً فً الوثال الوىضح بالدذول اوخذ التال:ً -1هٍز الوىظفٍن الزٌن ٌزٌذ ساتبهن عن 1200 . -2الوىظفٍن الزٌن ٌزٌذ ساتبهن عن 1200 اخعل العالوة لهن %10 . اها الزٌن سواتبهن اقل هن رلك فأخعل العالوة لهن .%5 -3 اخعل الضشٌبت على التذسٌسٍٍن %7 والضشٌبت على غٍشهن .%4 -4اوخذ اخوالً الشاتب الزي ٌساوي )الشاتب+العالوة-الضشٌبت(**

- **-1بعد ملئ الجدول باالسم والوظٌفة**  والراتب <sub>ـ</sub>كما في الجدول نقوم بإيجاد **المطالٌب الثالثة**
- **-2لتمٌٌز الموظف الذي راتبه اعلى من 1200 باللون االحمر نقوم بالخطوات التالٌة:**
	- **نضلل عمود االرقام فقط واالرقام دون العنوان كما بالشكل التالً :**

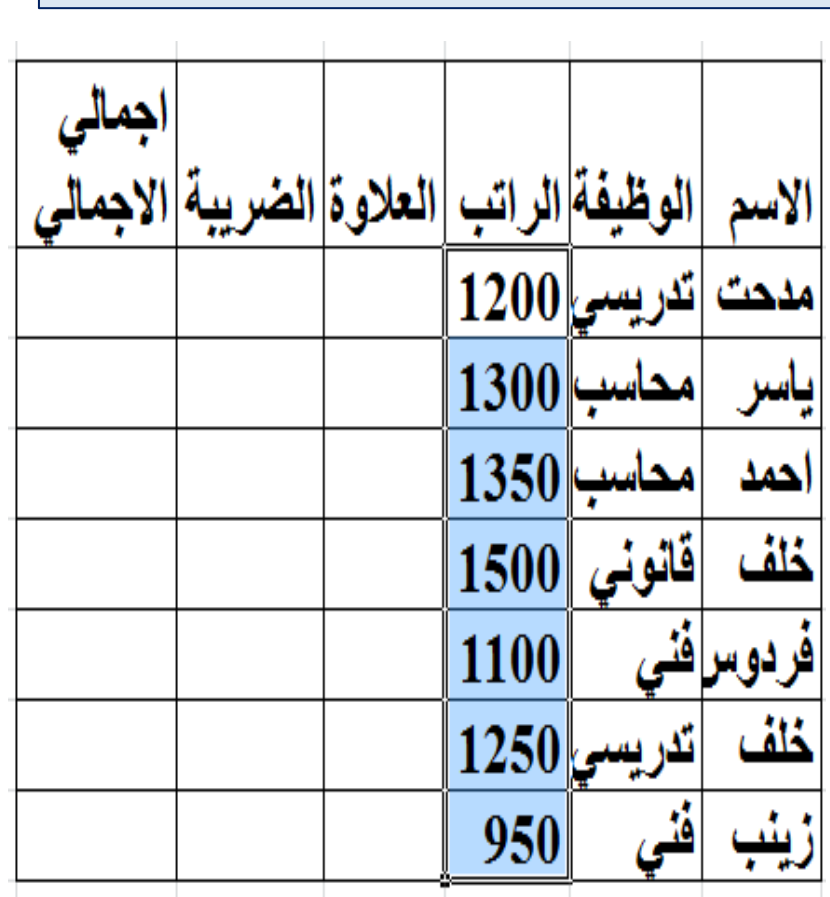

**ملخص المحاضرة** 

 **تابع تبوٌب الصفحة الرئٌسٌة . تبوٌب تخطٌط. ■ تبويب تصميم. ■ تبويب تنسيق. تبوٌب تخطٌط الصفحة. تبوٌب صٌغ. تبوٌب بٌانات.**

واجب بيتى رقم ٩

س- ١ – ادخل البيانات التالية كما في الجدول التالي ،و أنجز ما يلي بالاستعانة بالمنهج الذي بين يديك.

١-اخز ن الملف باسم "جدول الدور ات" على سطح المكتب ٢-ر تب الجدول حسب اسم الدور ة. ٣-ميز دورات الصيانة بخلفية حمراء ٤-أضف عمود أول الإدراج التسلسل(١،٢،٢)...) 0-جد الكلفة الكلية لكل دور ة في العمود "الكلفة الكلية". ٦-جد المجموع الكلي لكلف الدور ات، ضع النتيجة في الصف الأخبر ٧-جد عدد دور ات صبانة حاسبات . ٨-جد اكبر حدد للمشار كين. ٩-مثل البيانات على شكل مخطط عمودي المحاور هي أسماء الدو ر ات و حدد المشار كين.

١٠-أضف خلفية للمخطط ١١-اظهر القيم على سلاسل البيانات.

س-٢- ادخل بيانات طلبة المرحلة الأولى والتي تتكون من الاسم ودرجة الفيزياء والكيمياء والرياضيات ۱ -جد معدل کل طالب ٢-رتب الجدول حسب اعلى معدل. ٣-ميز الخلايا التي تحتوي على تقدير ٩٠ فما فوق بإطّار ڻخين وخط ملو ن.

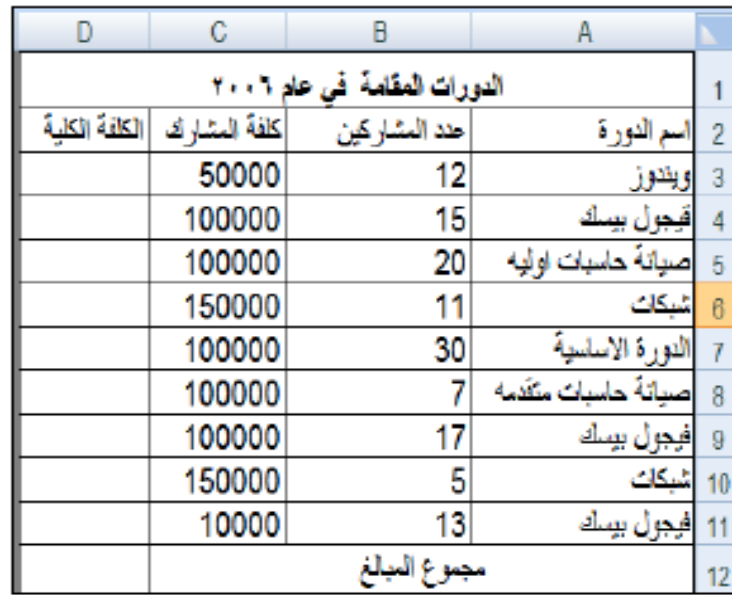

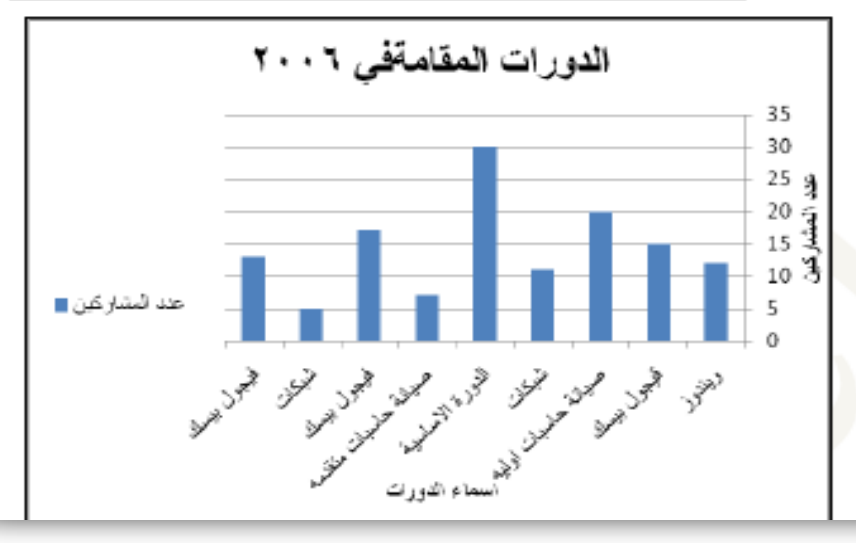

**تابع سؤال سقن 2 واخب بٍتً سقن 9** 

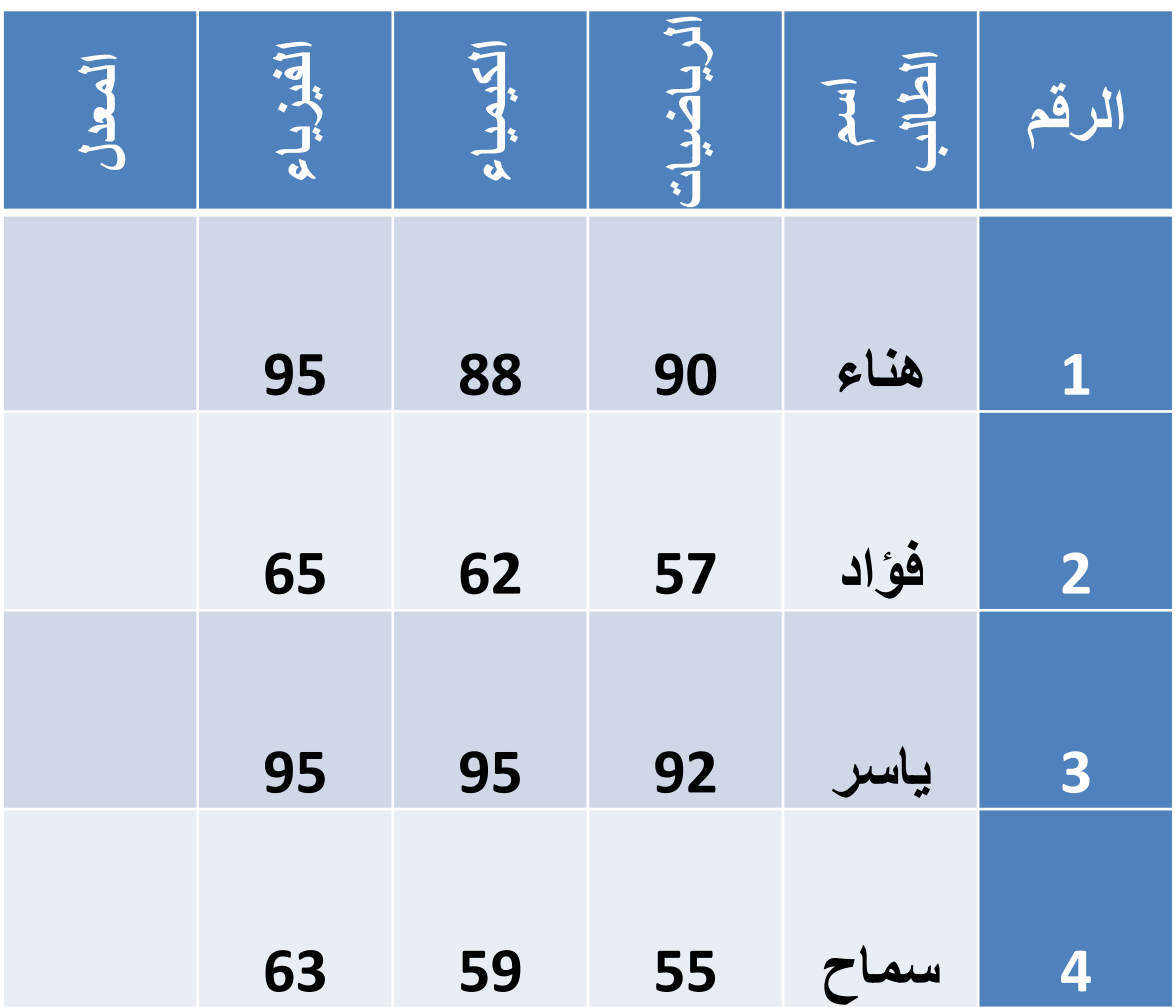

تابع واجب بيتي رقم ٩

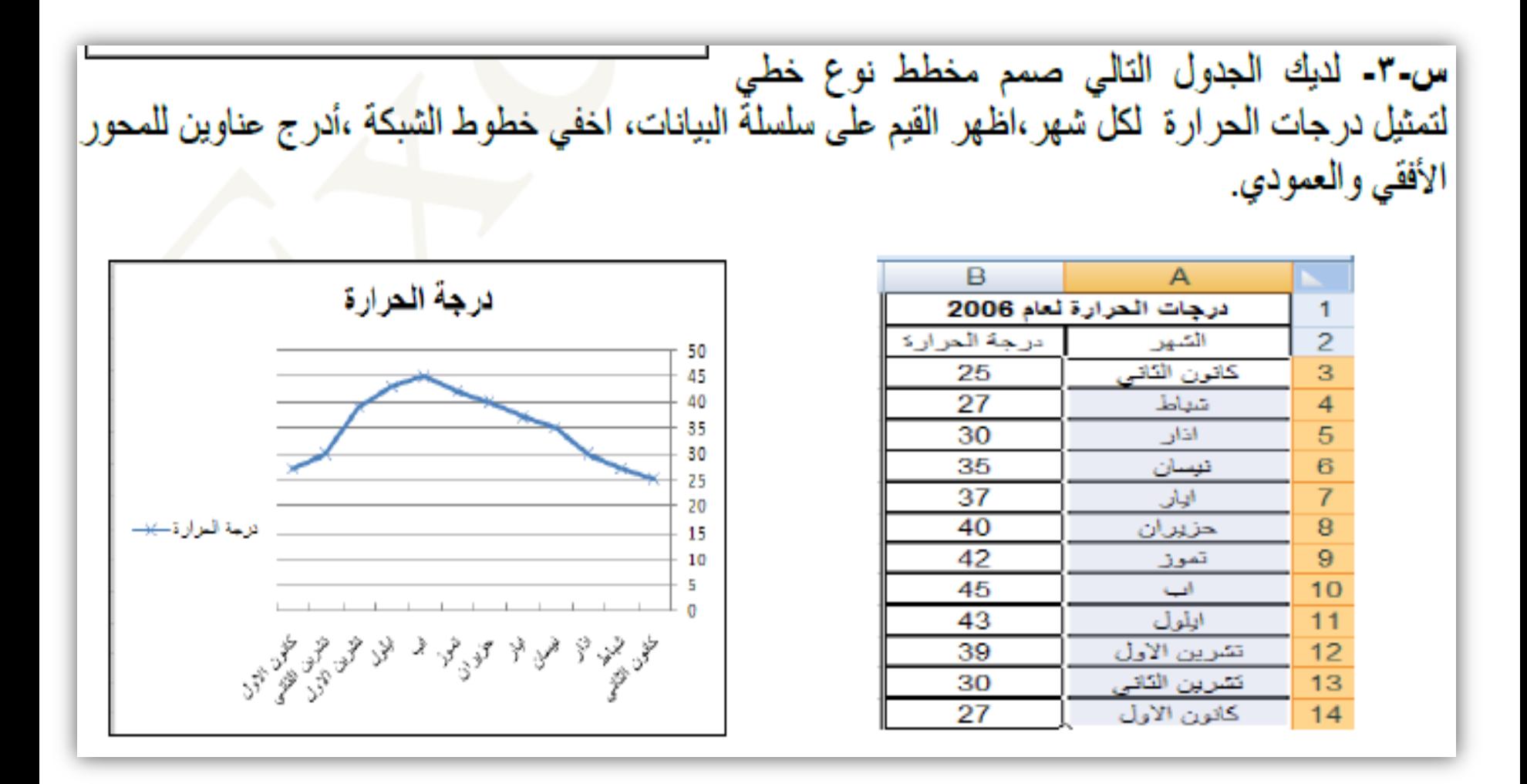